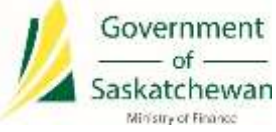

# Saskatchewan eTax Services (SETS) – Filing Original and Amended Returns

The following pages outline the steps required to file an original return in SETS. It also outlines the process to amend a previously filed return, one of the exciting new services offered in SETS!

In order to file original and amended returns, you must be a Registered User on SETS, and linked to the tax account(s) you will be filing for either as an Administrator or Authorized User. For instructions on how to complete these steps, please review the guides available o[n SETS Learning.](http://www.sets.saskatchewan.ca/rptp/portal/footer/taxinformation/setslearning)

In order to file an original return, follow the steps in [section 1.](#page-0-0) If you are looking for information on how to file an amended return, please skip t[o section 2.](#page-4-0)

### <span id="page-0-0"></span>1. Filing an original return

### 1.1Navigate to the "File a Form" page

To begin, from any page after logging in, click on the "File a Tax Return" header, followed by "File a Return" from the drop-down menu.

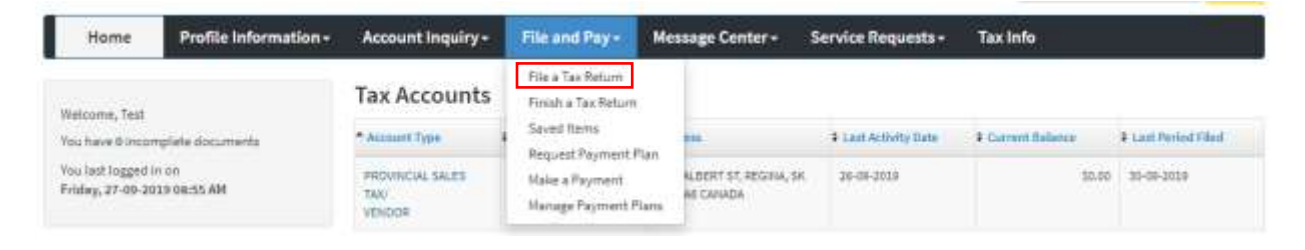

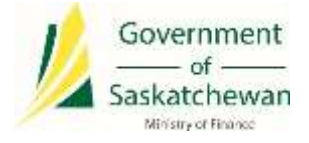

## 1.2 Enter your form details to open the appropriate return form

Complete the drop-down options in order to select your Tax Client, Account, Account ID, Form Type, Return Type, Filing Method, and Filing Period. For some tax types, Tax Return Instructions will be available by clicking on the yellow button. Once you have completed the drop-down menus, select "Next" to continue.

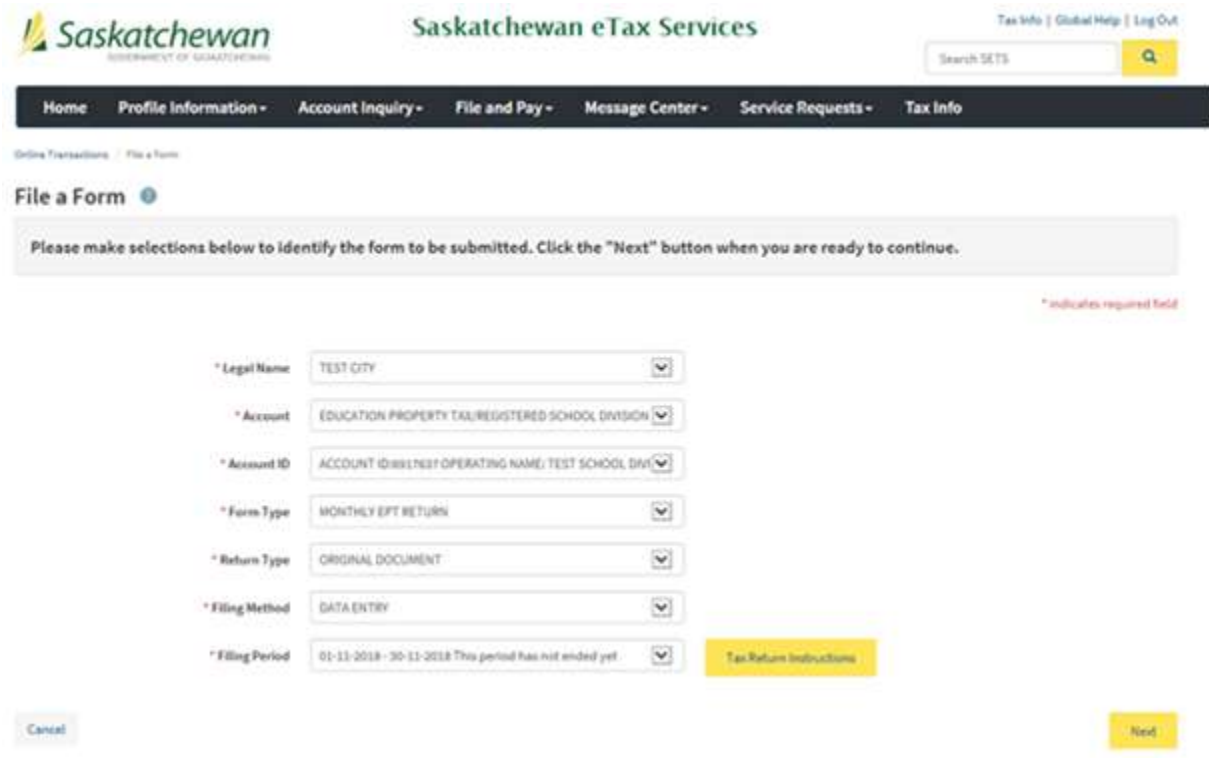

### 1.3Complete the return form

The return form will now open with the appropriate tabs depending on your account type. All returns include:

- 1) Return Header which includes demographic information about the account
- 2) Return Tab(s) which are where you input your return data
- 3) Attachments which is where you may upload attachments for your return if you wish to do so

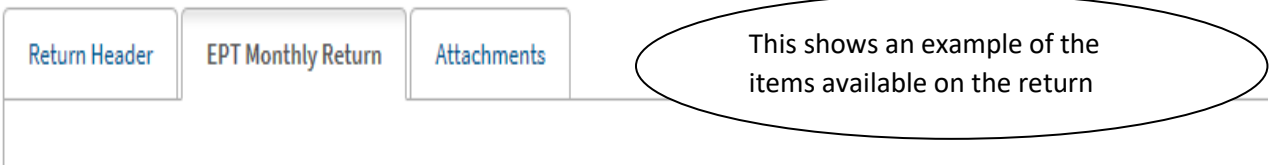

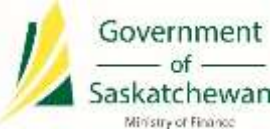

You will also see a number of options at the bottom of the return form, particularly on the tabs where you enter return data, including:

- 1) Back and Next buttons use these to toggle between return tabs
- 2) Print click this to print your return (note that the return has not been submitted at this stage)
- 3) Save and Exit click this if you wish to save your return and come back to finish it at another time. The saved return will be available under the "File and Pay" header then "Saved Items"
- 4) Save and Continue click this to save while you are inputting information. This is recommended to protect your information in the event of a computer malfunction or should you be pulled away from your computer while filing (the system automatically times out after 30 minutes of inactivity)
- 5) Calculate you must click this button in order to verify your return information. This button will also pull your information from any schedules to the return summary (depending on tax type)
- 6) Submit this button becomes available after clicking Calculate. Click Submit to submit your return for processing

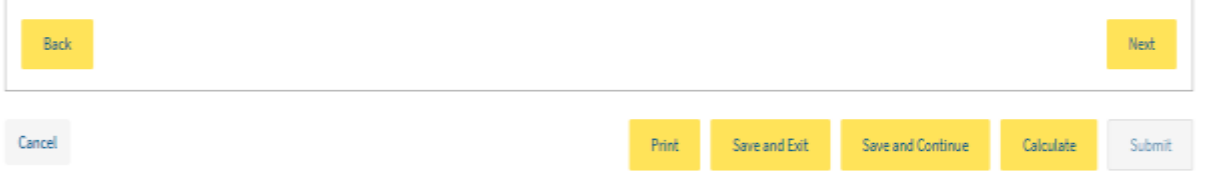

#### 1.4Review the Summary Information

After clicking submit on the return form, you will be presented with a Summary Information page. Review this page and click "Next" to proceed.

Note there is a "Print Return" option on this page. The Ministry of Finance recommends waiting and printing your return from the confirmation screen as it is not yet finalized at this stage.

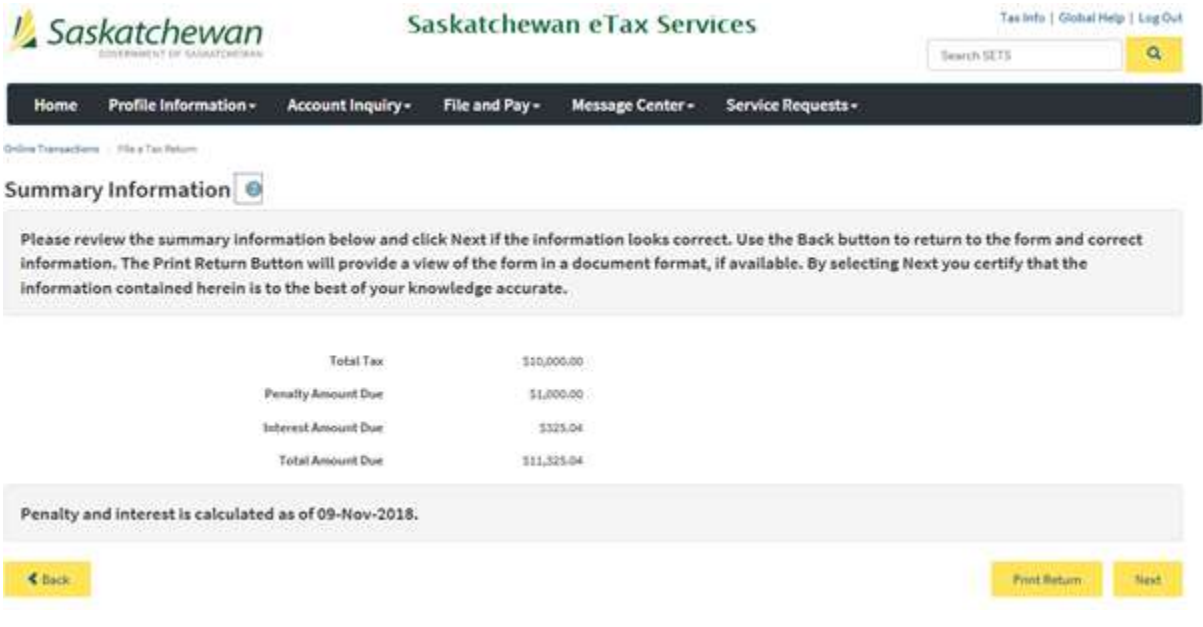

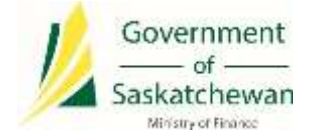

## 1.5Complete the declaration and confirmation

Review the declaration to agree that the information provided is accurate and reflects who you are. Select "Yes" to confirm agreement and continue, or "No" if any updates or changes are required before confirming.

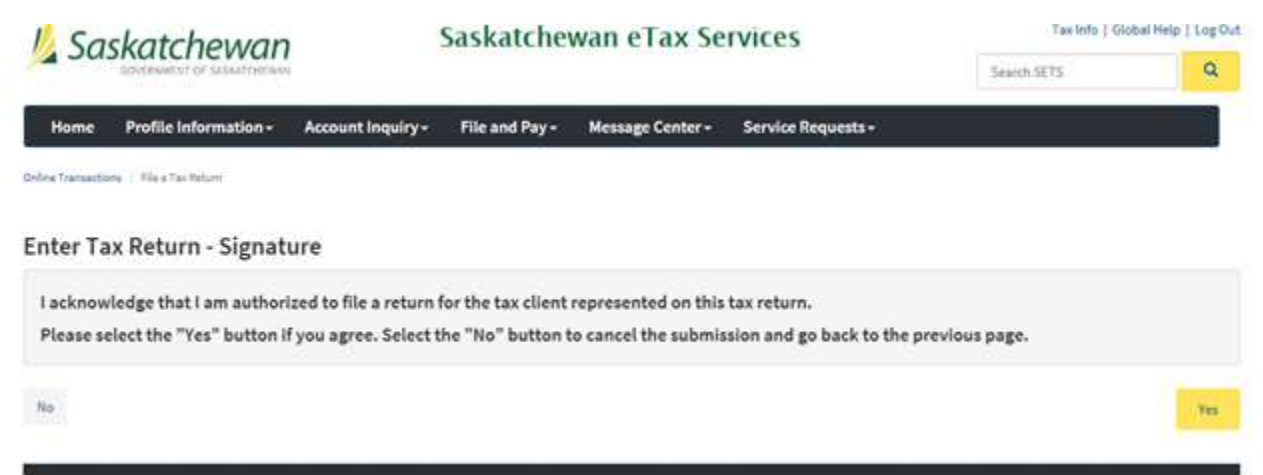

### 1.6Return confirmation screen

You will now see a confirmation screen indicating that your return was submitted successfully. From this page, you can click "Print" to print a copy of the confirmed return. You can also click "Make a Payment Now" to proceed to make a payment for the return period filed.

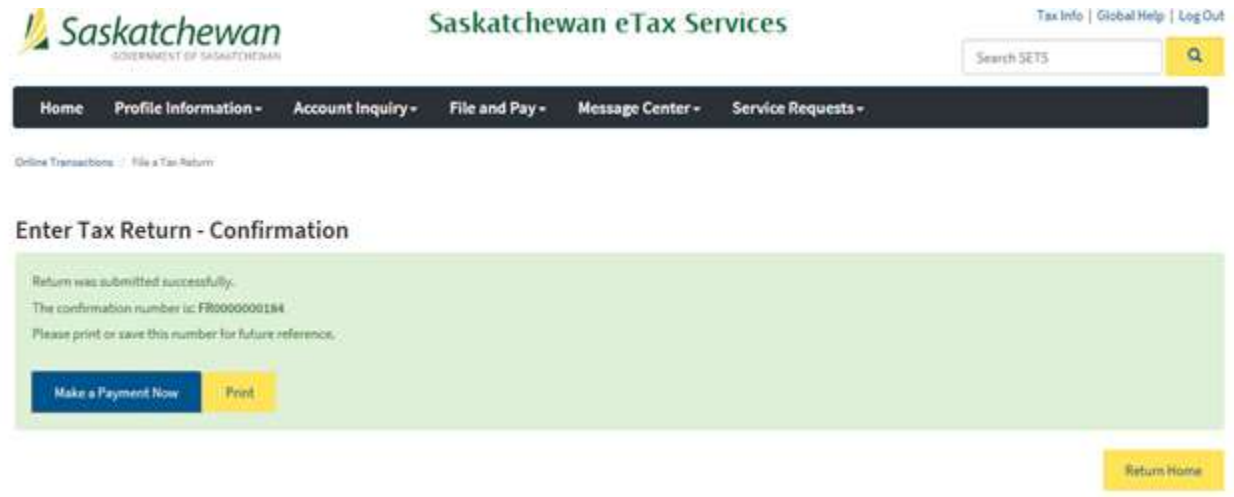

**You have now successfully filed a return on SETS! Thank you for following along. For information and steps on how to make a payment, please refer to the Make a Payment training guide on [SETS Learning.](http://www.sets.saskatchewan.ca/rptp/portal/footer/taxinformation/setslearning)**

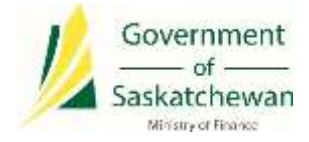

## <span id="page-4-0"></span>2. Filing an Amended Return

## 2.1Navigate to the "File a Tax Return" page

To begin, from any page after logging in, click on the "File and Pay" header, followed by "File a Tax Return" from the drop-down menu.

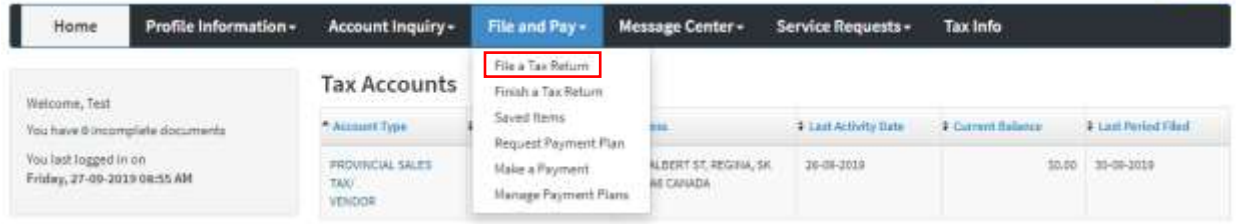

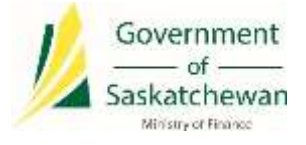

## 2.2 Enter your form details to open the appropriate return form

Similar to filing an original return, you will now complete the drop-down options. The difference for an amended return is that you will select "Amended" from the Return Type drop-down. You cannot file an amended return for a period that does not have an original return already filed. Select "Next" to continue.

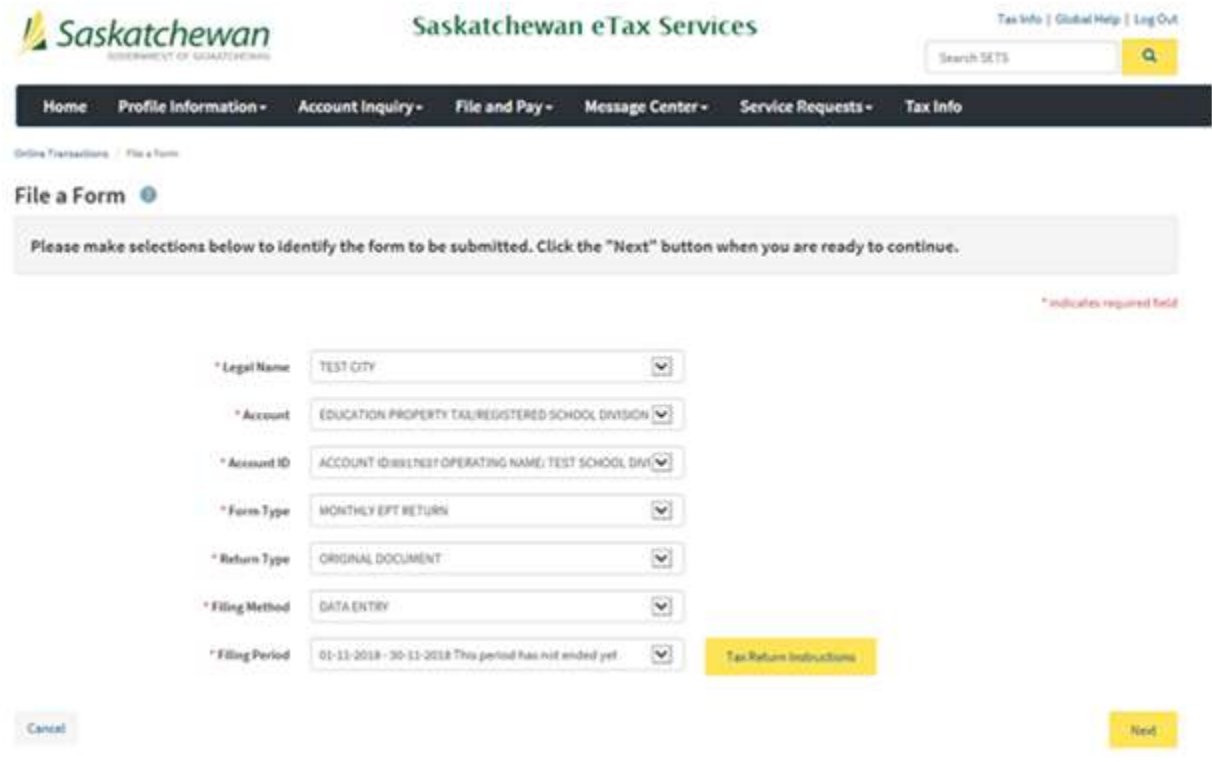

### 2.3Complete the amended return form

When the return form opens, it will include the data from the original return. Adjust your return to the correct total amounts by overriding the data in each cell, as required. Do not enter the difference. Complete the same steps as in  $section 1$  to complete the return and submit it.

Note that if you continue to "Make a Payment Now" from the amended return confirmation screen, the payment details will be updated net of any existing payment on the period.

**You have now successfully filed an amended return on SETS! Thank you for following along.**

**For information and steps on how to make a payment, please refer to the Make a Payment training guide on [SETS Learning.](http://www.sets.saskatchewan.ca/rptp/portal/footer/taxinformation/setslearning)**